# KIONOLOGIC

#### HOW TO GUIDE

Add Meetings - Directly in Kronologic

## Navigate to the Meeting Details report

Scroll to the bottom of the dashboard to view the **Meeting Details** report

To **MANUALLY** add a single meeting, click on the blue **+** button on the upper left hand corner

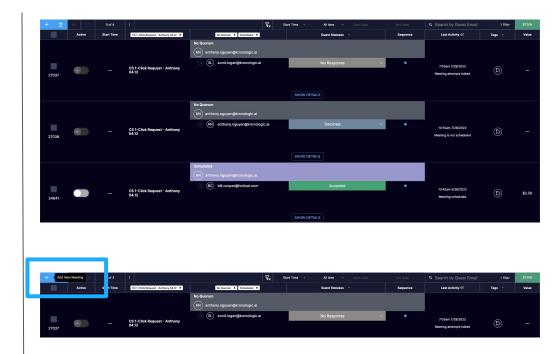

# Add a new Meeting and assign Meeting Details

A new Meeting will be created

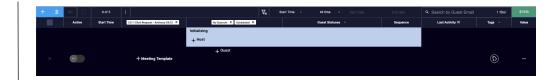

#### Select a Meeting Template from the list.

Please refer to **How to create a Meeting Template** if a new template is required to be created

Select or type in the **Kronologic User** that will be hosting the meeting

Select or type in the **Contact Email** that you would like Kronologic to reach out to Please refer to **How to Add a new Contact** if a the contact does not exist in Kronologic

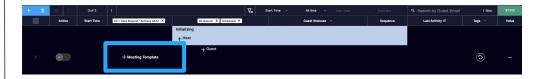

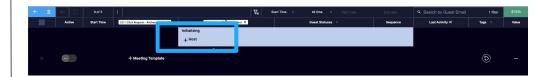

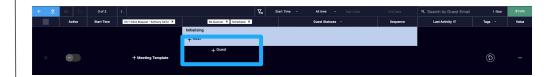

### Validate Meeting Details

Correct **Meeting Template** assigned?

Correct Meeting Host assigned?

Correct Contact assigned?

New Meeting is now created and Status is now **Initialized** and ready to launch

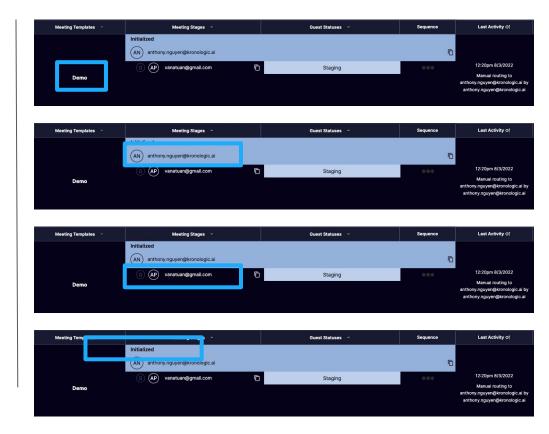